# **Line Lists of COVID-19 Vaccination Data: Checking Create Dates**

# **All COVID-19 Vaccination Cumulative Summary Data – Residents**

#### **Introduction**

The line list is an organized, detailed list of each record entered into NHSN, which both facilities and groups can use. The Line Listing for All COVID-19 Vaccination Cumulative Summary Data – Residents is a report that includes summary-level resident and vaccine counts and supply information across all vaccine manufacturers combined. The example below demonstrates the steps to create a modification of the Line Listing for All COVID-19 Vaccination Cumulative Summary Data - Residents. For a general step-by-step explanation of the NHSN report modification screen, refer to this document: <https://www.cdc.gov/nhsn/pdfs/ltc/covidvax/covidvax-ltc-linelist-508.pdf>

#### **Example**

Suppose you are interested in confirming the date the record for All COVID-19 Vaccination Cumulative Summary Data for Residents was submitted by your facility between 03/29/2021 – 04/18/2021. This is the "create date" and can be viewed by modifying the Line List. Let's look at the steps to produce a Line List showing this information.

#### **Generating Data Sets**

Generating data sets is the first step to performing analysis in NHSN. This process will freeze your NHSN data at a specific point in time and copy those data into defined data sets. When you wish to see updates to the data contained in your NHSN reports, you must regenerate datasets for those updates to be reflected. Data sets are user-specific; therefore, each user in NHSN who wishes to analyze data must generate data sets.

To generate datasets in NHSN, navigate to Analysis > Generate Data sets. Then, on the Reporting Data Sets tab, click "Generate Reporting Data Sets". Your previous datasets will be overwritten.

For more detailed instructions on how to generate data sets, please refer to the Generating Data Sets Quick Reference [Guide.](https://www.cdc.gov/nhsn/pdfs/ps-analysis-resources/generatedatasets-psc-508.pdf)

#### **Run Line List Report**

Once you have generated your data sets, you are ready to run a line list.

- 1. On the "Analysis Reports" screen, click on the "COVID-19 Module" folder.
- 2. Select the "COVID-19 Vaccination" Subfolder.
- 3. Click on the report that you would like to run. In our example, "Line Listing – All COVID-19 Vaccination Cumulative Summary Data – Resident"

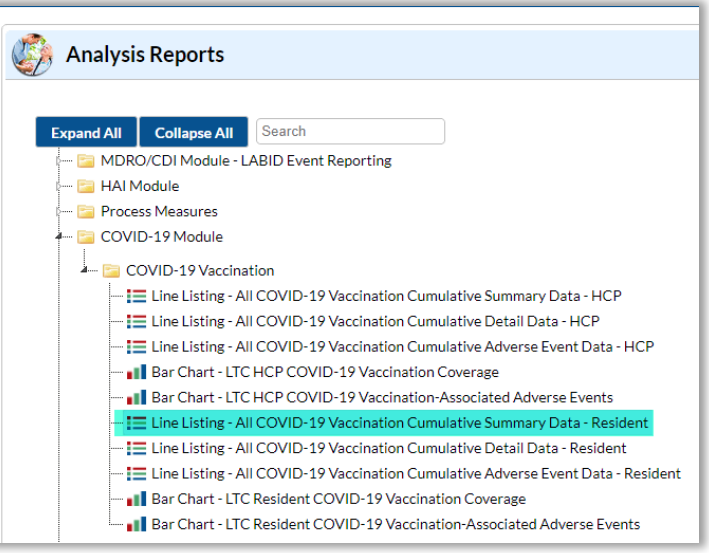

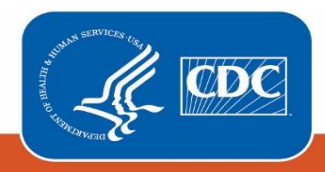

**Centers for Disease Control** and Prevention National Center for Emerging and **Zoonotic Infectious Diseases** 

After selecting the report, a pop-up box will appear that will allow you to "Run Report," "Modify Report," or "Export Data Set." Select "Modify Report" to customize your report.

### **Modifying the Report**

- COVID-19 Module COVID-19 Vaccination - E Line Listing - All COVID-19 V - E Line Listing - All COVID-19 V ▶ Run Report Adv ∣≎ Modify Report  $\blacksquare$  My  $\mathbb{F}$ Export Data Set

Modify Report allows you to customize your report. When you choose to modify the report, the modification screen appears showing multiple tabs containing

available modifications for the given report. The "Title/Format" tab allows you to update the report title and select the format in which you want the report displayed, such as HTML or PDF.

For more detailed information on how to modify a report, please refer to the [How to Modify a Report Quick Reference](https://www.cdc.gov/nhsn/pdfs/ps-analysis-resources/howtomodifyreport.pdf)  [Guide.](https://www.cdc.gov/nhsn/pdfs/ps-analysis-resources/howtomodifyreport.pdf)

To filter the data by time period, choose the "Time Period" tab at the top of the page. For our example, we will modify the time period by survWeekStart. If you don't select a time period, your report will include all data from your generated dataset. Because we are interested in seeing data from 03/29/2021 – 04/18/2021, we set 'Week of data collection, start date' to 03/29/2021 (beginning) and 04/18/2021 (ending) to capture multiple weeks of interest.

*Tip: For more descriptive variable labels on your report, check the box "Show descriptive variable names" that appears near the top of the modification window (recommended).* 

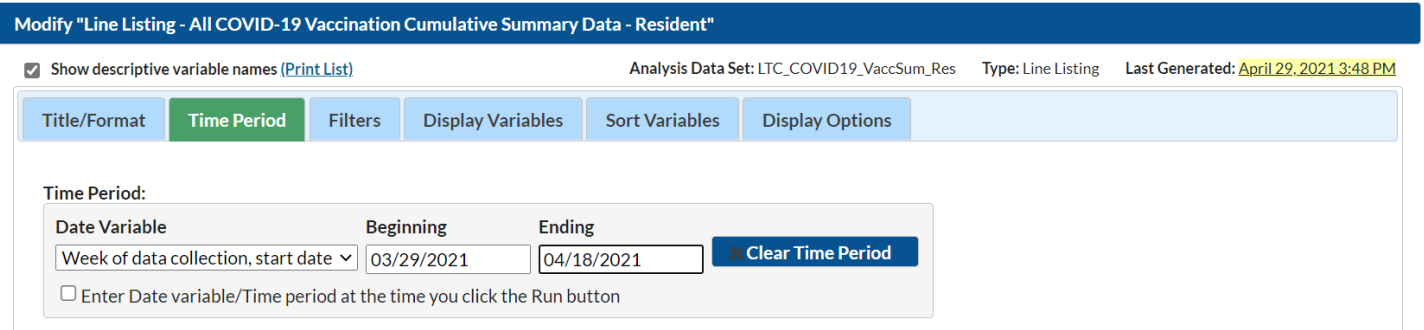

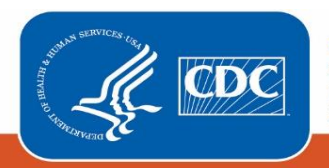

**Centers for Disease Control** and Prevention National Center for Emerging and Zoonotic Infectious Diseases

The "Filters" tab allows you to further filter the data that display in the report. For our example, we do not need to filter the data. The "Display Variables" and "Sort Variables" tabs are specific to line list reports and allow you to display and sort specific variables in your report. Both tabs allow you to move variables from the available list in the left column to the selected list in the right column by using the directional arrows in the center. You can also re-order the selected variables using the "Up" and "Down" buttons, found to the right of the selected variables list. For our example, we will add Create Date and Last Modified to the selected list of display variables by clicking on each of them in the "Available Variables" column on the left and choosing "Selected >" to move them to the "Selected Variables" column on the right.

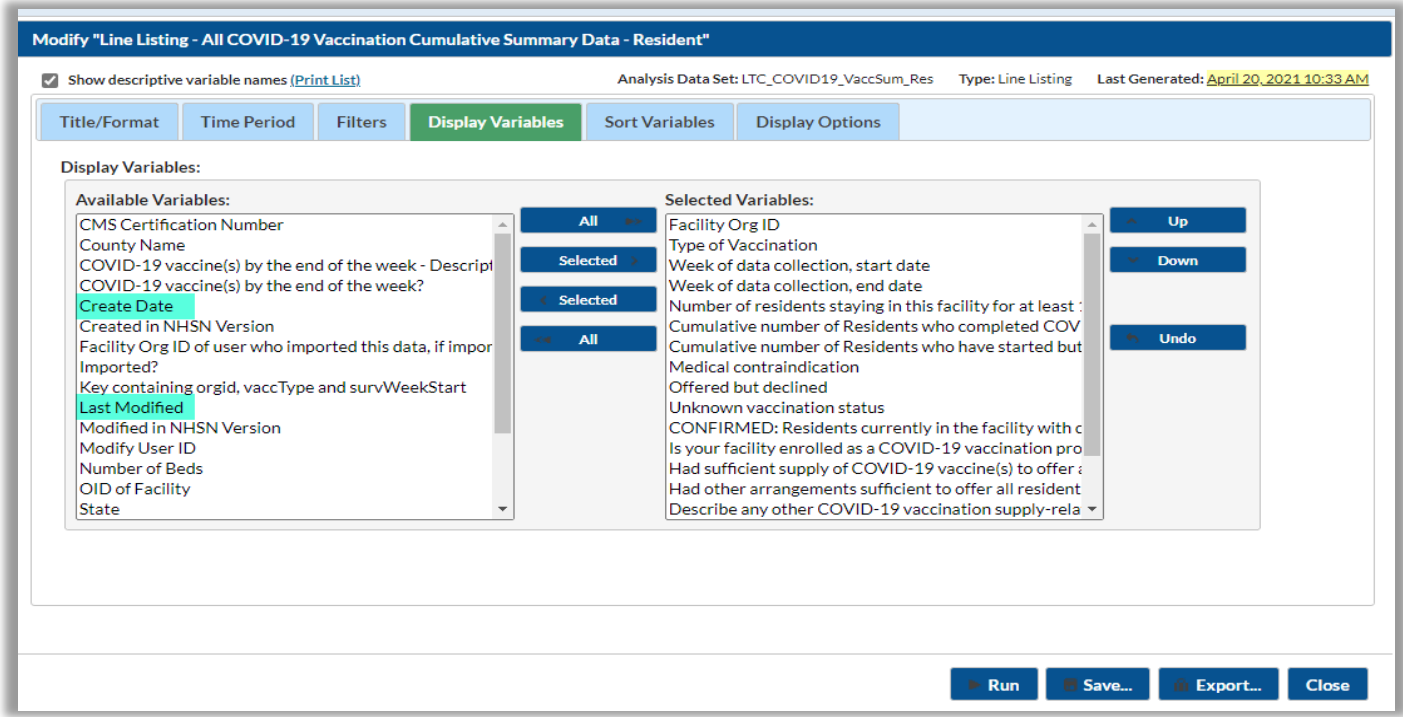

If including multiple weeks, it is recommended to sort the line list by survWeekStart or survWeekEnd. This can be done by selecting the "Sort Variables" tab and selecting the desired variable.

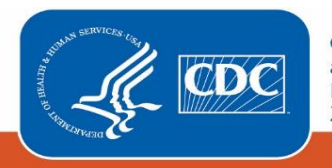

## **Final Report**

After modifying the report, you are now ready to see the output. The example line list below shows an excerpt of the results for Line Listing for All COVID-19 Vaccination Cumulative Summary Data -Resident. The example report shows covid-19 vaccination data from OrgID 13792 for multiple weeks. During the first week ~ 03/29/2021- 04/04/21 the output shows that among the 80 residents staying at the facility for at least one day during this time period, 10 residents completed COVID-19 vaccination and an additional 60 residents started but have not yet completed COVID-19 vaccination. Data were first entered in NHSN on April 29, 2021 at 3:36 PM. Since the "Last Modified" is the same as "Create Date" we know that no changes were made after initial data entry.

**Note:** The data in this example output are fictitious and intended for illustrative purposes only

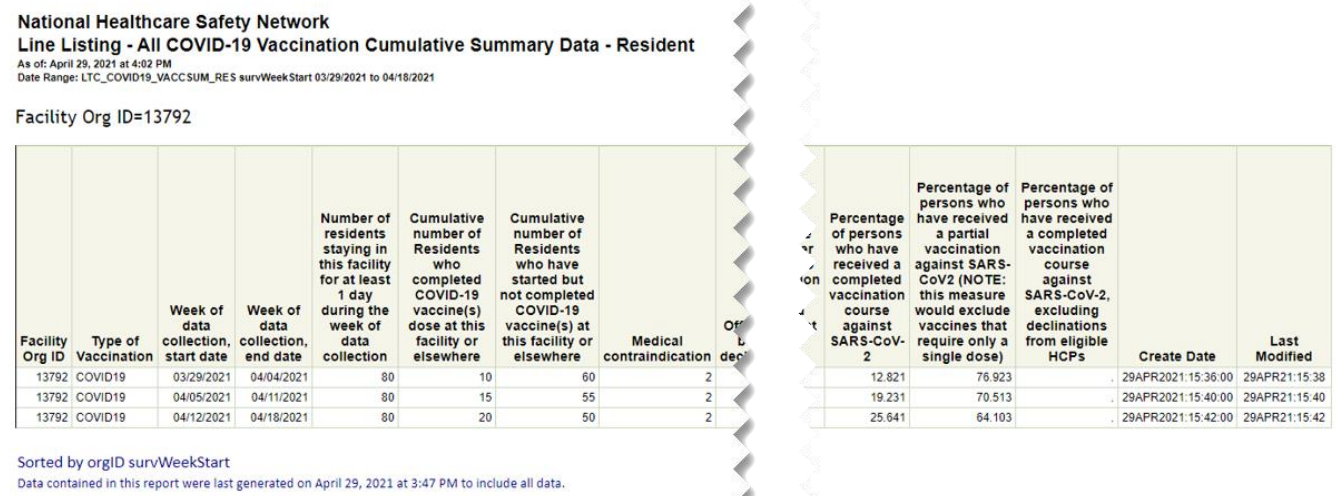

#### **Additional Resources**

How to Export Data from NHSN:<https://www.cdc.gov/nhsn/pdfs/ps-analysis-resources/exportdata.pdf>

How to Generate Data Sets Quick Reference Guide[: https://www.cdc.gov/nhsn/pdfs/ps-analysis](https://www.cdc.gov/nhsn/pdfs/ps-analysis-resources/generatedatasets-psc-508.pdf)[resources/generatedatasets-psc-508.pdf](https://www.cdc.gov/nhsn/pdfs/ps-analysis-resources/generatedatasets-psc-508.pdf) 

How to Modify A Report Quick Reference Guide: [https://www.cdc.gov/nhsn/pdfs/ps-analysis](https://www.cdc.gov/nhsn/pdfs/ps-analysis-resources/howtomodifyreport.pdf)[resources/howtomodifyreport.pdf](https://www.cdc.gov/nhsn/pdfs/ps-analysis-resources/howtomodifyreport.pdf) 

How to Save Custom Reports for Future Use Quick Reference Guide: [https://www.cdc.gov/nhsn/pdfs/ps-analysis](https://www.cdc.gov/nhsn/pdfs/ps-analysis-resources/customoutputoptions.pdf)[resources/customoutputoptions.pdf](https://www.cdc.gov/nhsn/pdfs/ps-analysis-resources/customoutputoptions.pdf) 

How Long-term Care Facilities Can Report COVID-19 Vaccination Data on Healthcare Personnel and Residents:

<https://www.cdc.gov/nhsn/ltc/weekly-covid-vac/index.html>

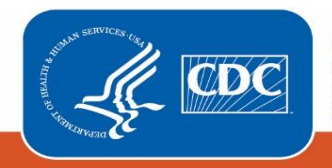